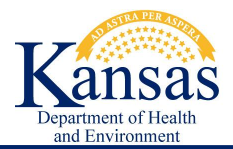

**Welcome to KDHE's Solid Waste Web Map Application. This web map is provided as a public service through KDHE and is intended to provide general information. For further information or environmental concerns, please contact the KDHE Bureau of Waste Management.**

**The use of names or addresses derived from public records for commercial purposes is expressly prohibited under Kansas law (K.S.A. 45-230).**

### **INDEX:**

- **A. Search for Location on Map**
	- **1. Address or Place**
	- **2. Manual zoom using Navigation tools**
- **B. Find Facilities using Search Criteria**
- **C. Export or Hide List of Solid Waste Facilities**
- **D. Solid Waste Facility Information**
- **E. Backgrounds/Basemaps**
- **F. Print Maps**
- **G. Closed City Dumps**
- **H. About**
- **I. Download Entire Database and Spatial Data**

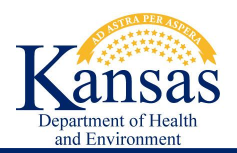

# **A.Search for Location on Map:**

#### **1. Address or Place:**

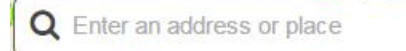

An "Enter Address" box is located in the upper left corner of the map.

- Start typing an address, city, zip code, or another name in the box.
- A list of suggested matches will appear if a match is found.
- Click on one of the matches to zoom to that location on the map.

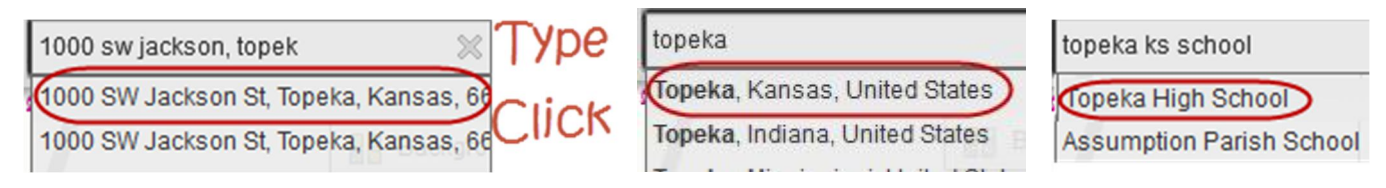

#### **2. Manual Zoom using Navigation bar or mouse scroll:**

- o Mouse:
	- Use the mouse scroll wheel to zoom in and out of the map
	- Use the mouse pointer click and drag to pan in any direction.
- o Navigation Control Tools: located at the upper left corner of the map.
	- $\begin{array}{c} \hline \text{Click} \\ \text{or} \end{array}$  to zoom in or out
	- Click House for Full Extent:

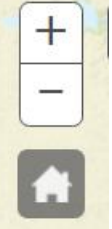

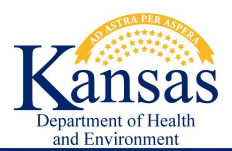

# **B.Find Facilities using Search Criteria**

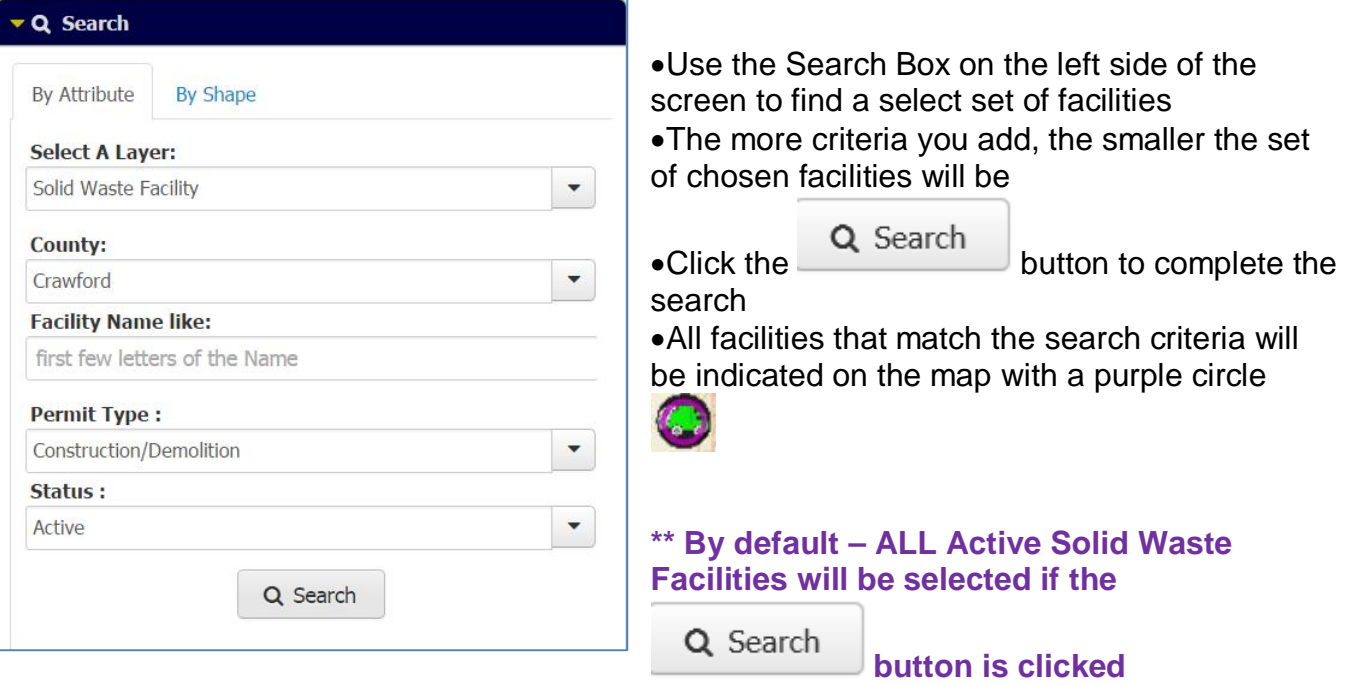

## **C.Export or Hide List of Solid Waste Facilities**

1. After a Search has been completed, a list of the selected facilities, with basic information about each facility, will be displayed below the map

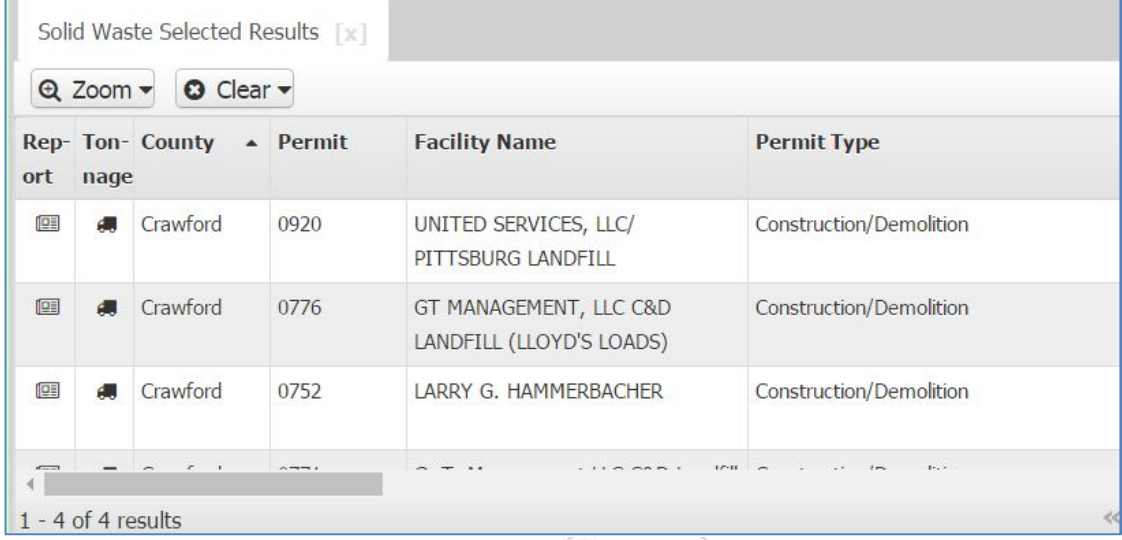

- 2. The list can be exported by clicking the  $\frac{1}{2}$  Export button (Note: Chrome security may not allow for the export to work. Firefox and Internet Explorer 10 & 11 will work).
- 3. The list can be hidden by clicking the  $\vee$  at the top of the list.

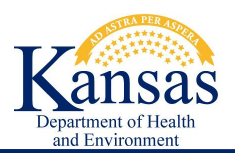

## **D.Solid Waste Facility Information:**

- Click on a map symbol to see a pop-up identifying the facility.
- Many points may be located at or near the same location. There will be a scroll option with arrows at the upper left of the pop-up.
- Inside the pop-up will be hyperlinks to more information about that facility.

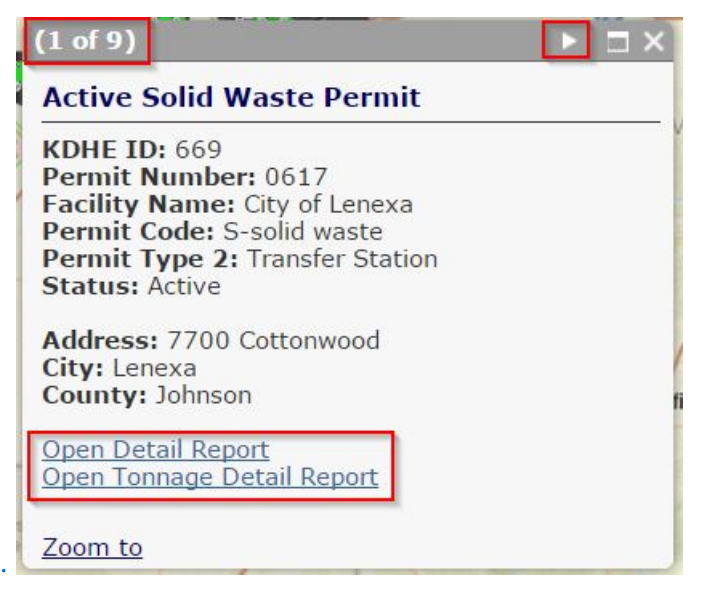

## **E. Backgrounds/Basemaps**

- Different Basemaps are provided to suit different personal preferences.
- Only one background can be viewed at a time.
- All backgrounds are served by ESRI. For more information about ESRI basemaps: http://www.esri.com/data/basemaps

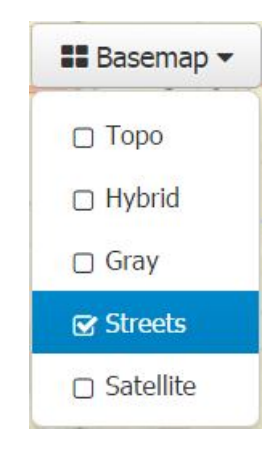

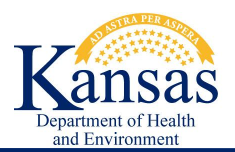

### **F. Print Maps**

- If you cannot see the "Print" box on the left side of the map, collapse the "Search" and "Layers" boxes by clicking on the triangles.
- You can now choose the settings, formatting, etc. that you want for the map.

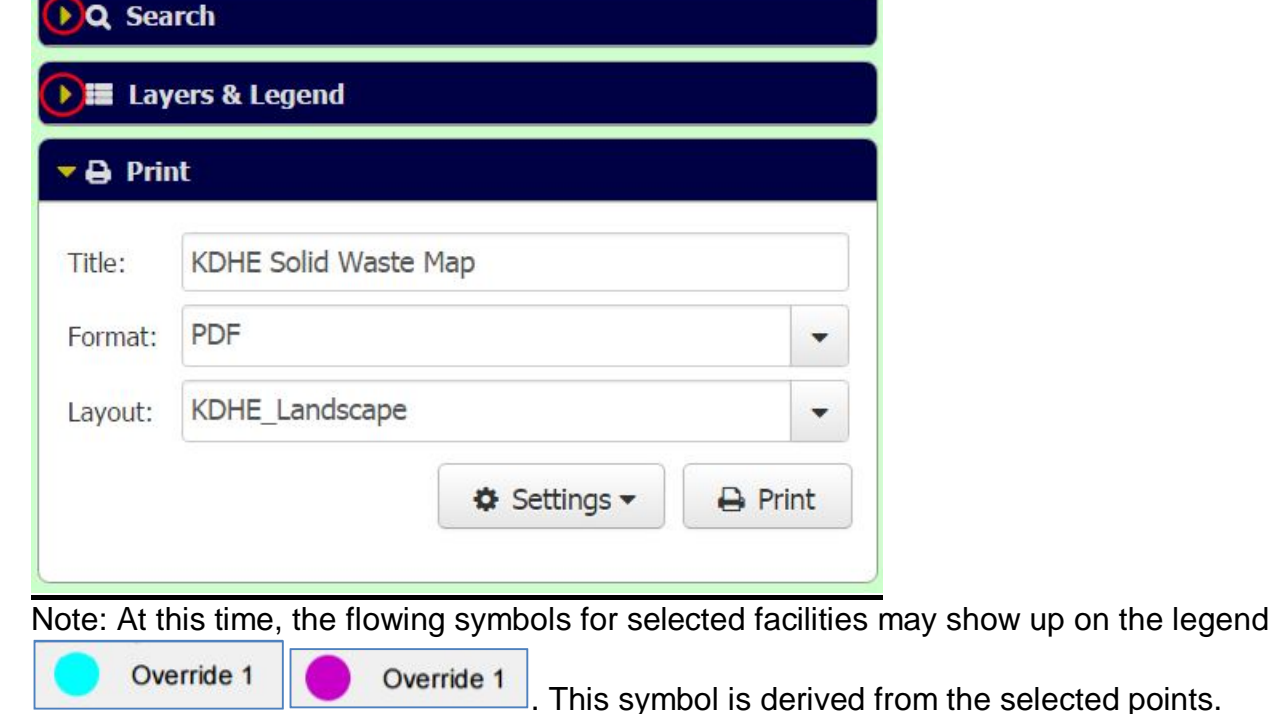

### **G. Closed City Dumps**

Closed city dumps are shown on a separate web map.

For a map of closed city dumps, click on the link to that map

#### **Closed City**

### **H.About**

- 1. This web map is provided as a public service by Kansas Department of Health and Environment, Office of Information Technology Services.
- 2. This web map was first made publically available in February 2016 using ESRI Javascript API and ESRI ArcGIS Server 10.4.1.

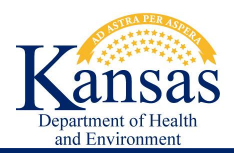

### **I. Download Entire Database and Spatial Data**

On a nightly basis, KDHE replicates the KDHE Solid Waste Database to **DASC** – the State of Kansas GIS Data Access & Support Center. To obtain the Geospatial Data.

- 1. Open http://www.kansasgis.org/
- 2. Register for a user name / login

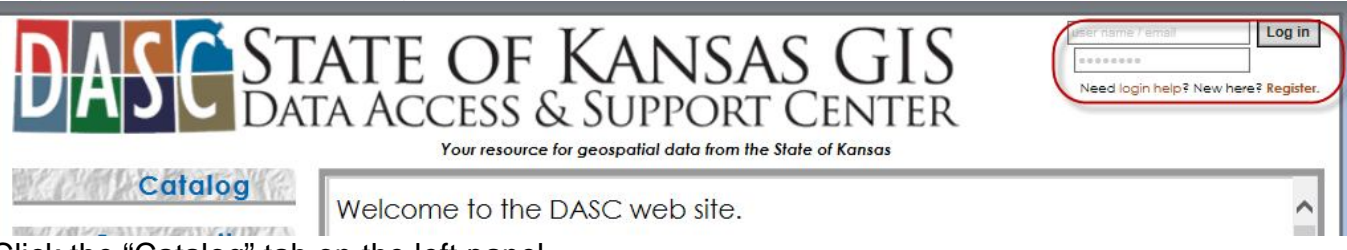

- 3. Click the "Catalog" tab on the left panel
- 4. Either use the "Search" tab and search for KDHE or under "Environmental Resources" category, click on "Solid Waste Disposal".

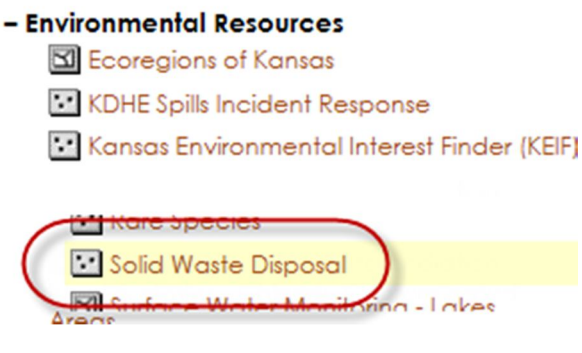

5. Click on the "File Downloads" tab in the center of the Right Panel.

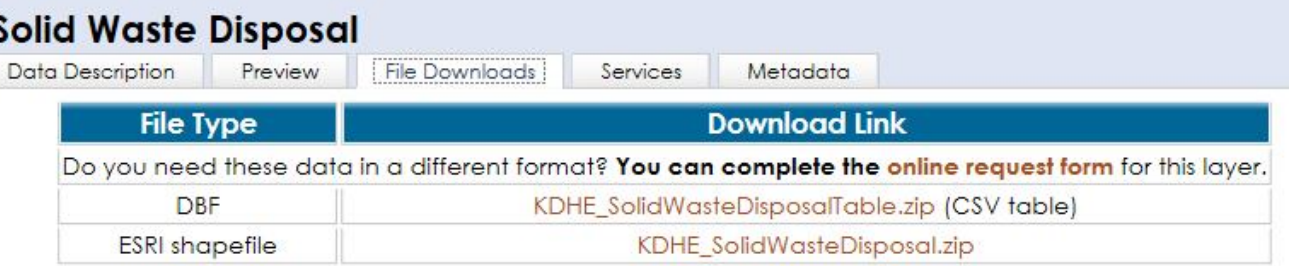